## **Schritt-für-Schritt-Anleitung Blog**

1) So sieht die E-Mail mit der Einladung aus:

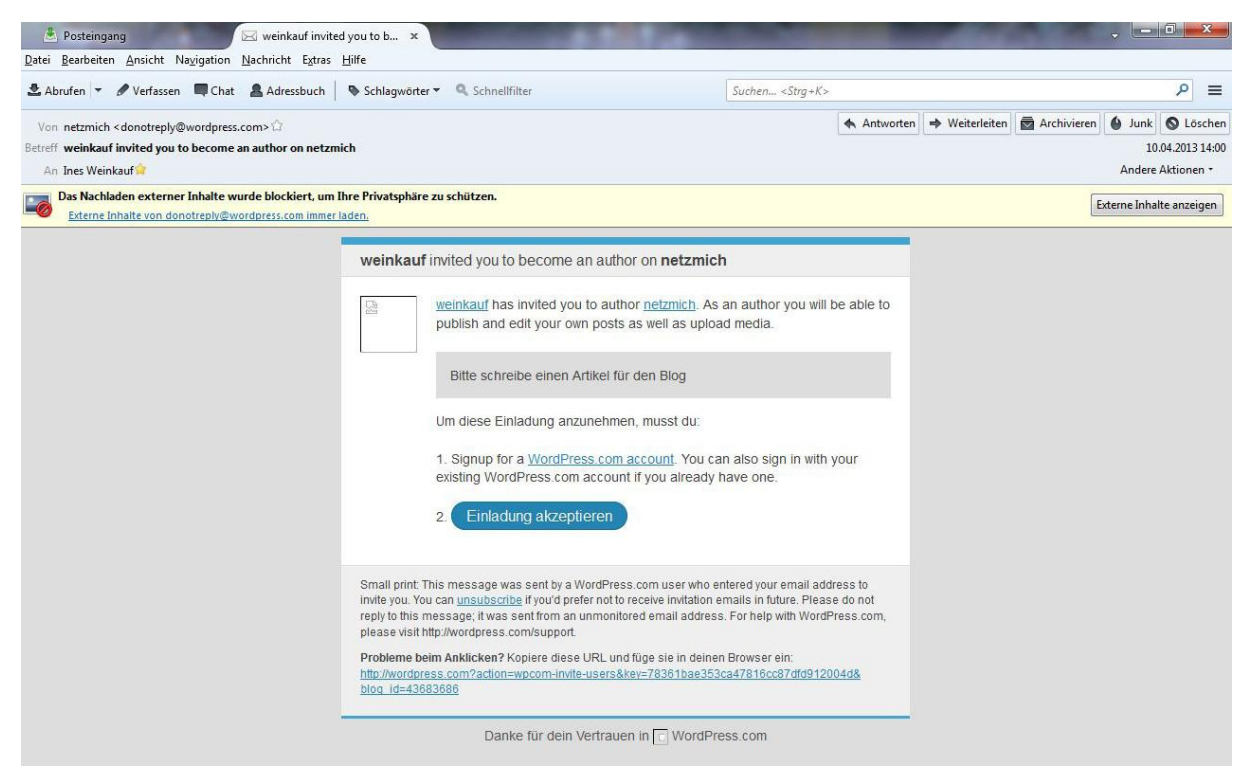

Wer noch nicht bei WordPress angemeldet ist, klickt 1. WordPress.com.account an.

Es öffnet sich ein neues Fenster und ihr werdet aufgefordert **eure** E-Mail-Adresse, einen Benutzernamen und ein Password einzugeben.

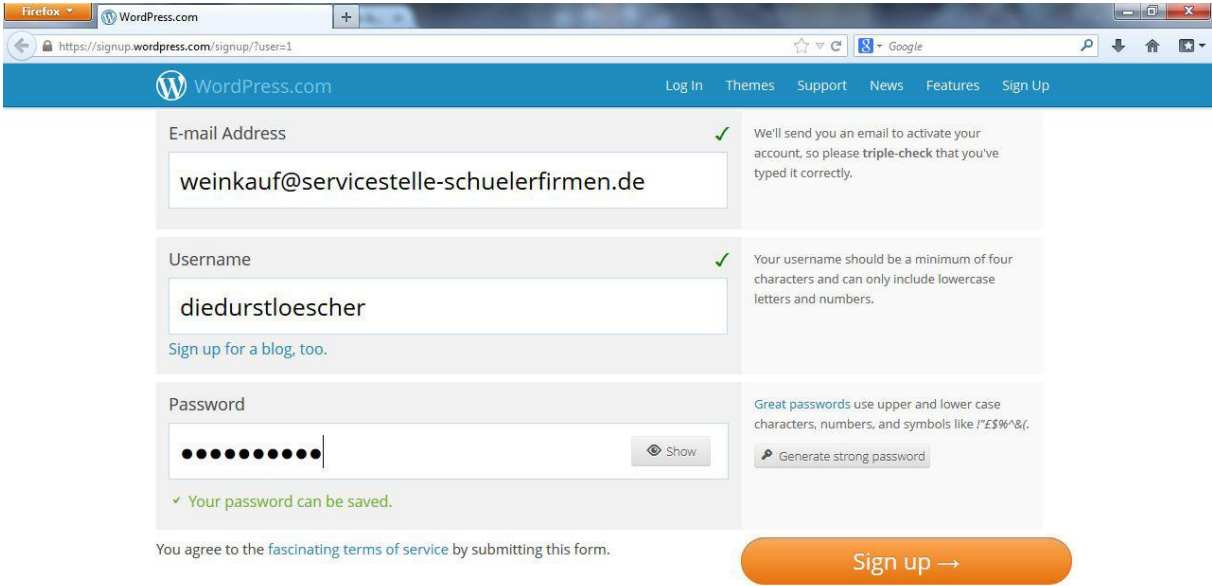

Wenn alle drei mit grünem Häkchen versehen sind, "Sign up" anklicken.

Dann öffnet sich ein weiteres Fenster, dass euch bittet, in eurem E-Mail-Fach das Benutzerkonto zu aktivieren.

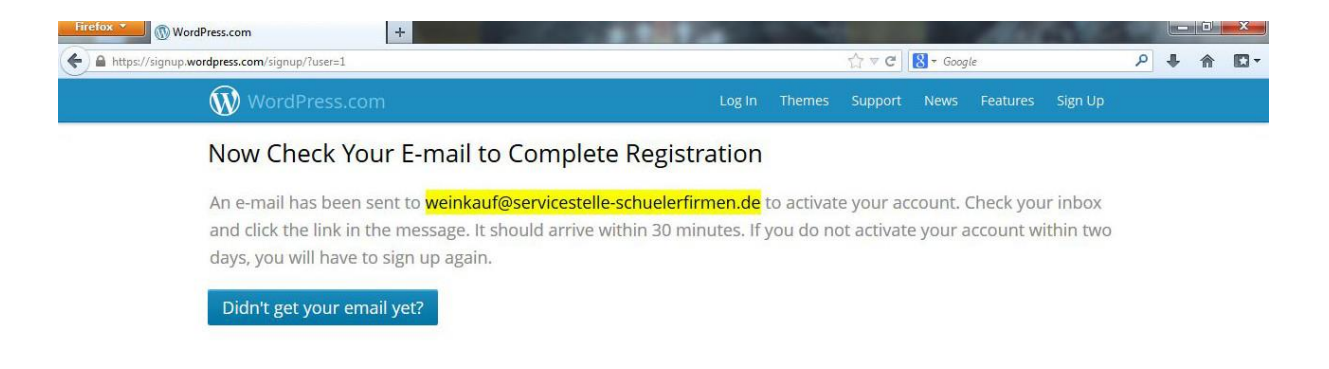

## Diese E-Mail mit der Bitte sieht so aus:

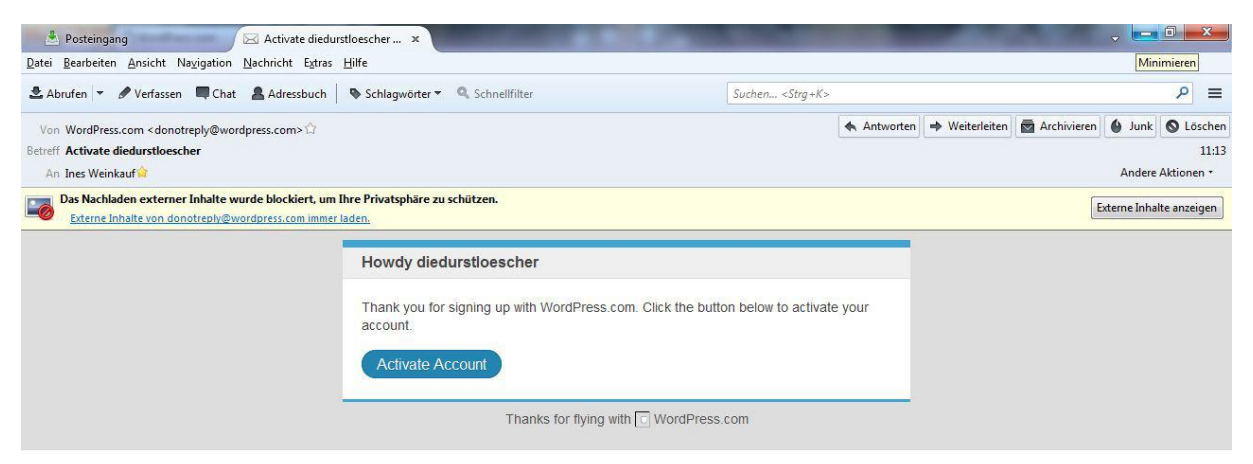

## Einfach auf Activate Account klicken. Schon öffnet sich ein neues Fenster und ihr seid "drin".

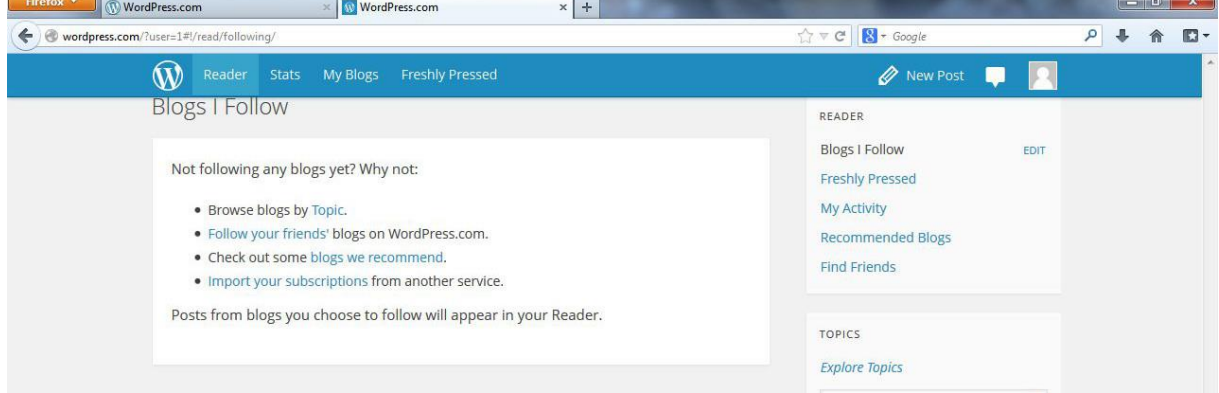

Wenn ihr euch erst mal nur anmelden wolltet, dann vergesst nicht, euch mit "Sign Out" auszuloggen.

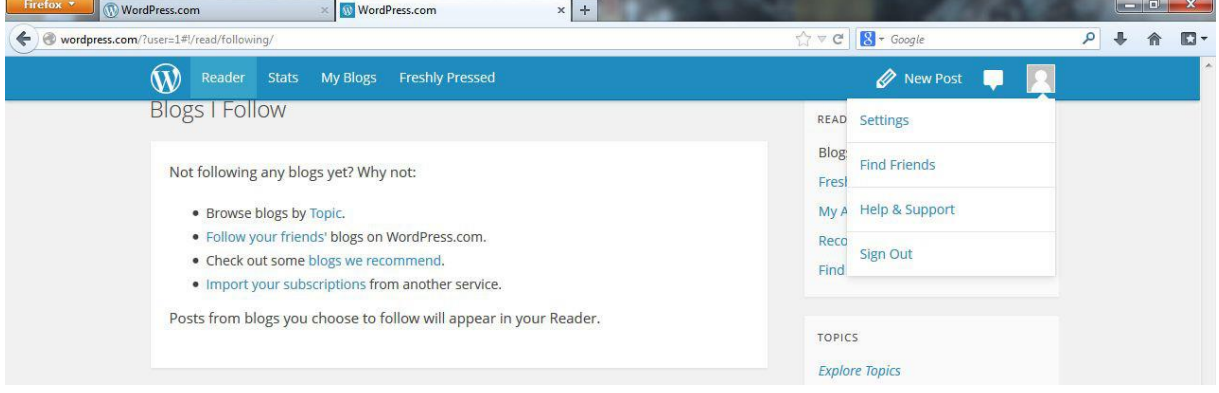

Wenn ihr ein Benutzerkonto habt, könnt ihr bei der Einladungsmail (siehe ganz am Anfang)

"2. Einladung akzeptieren" anklicken. Dann erhaltet ihr eine weitere Mail, bei der ihr auf "Visit Blog" klickt.

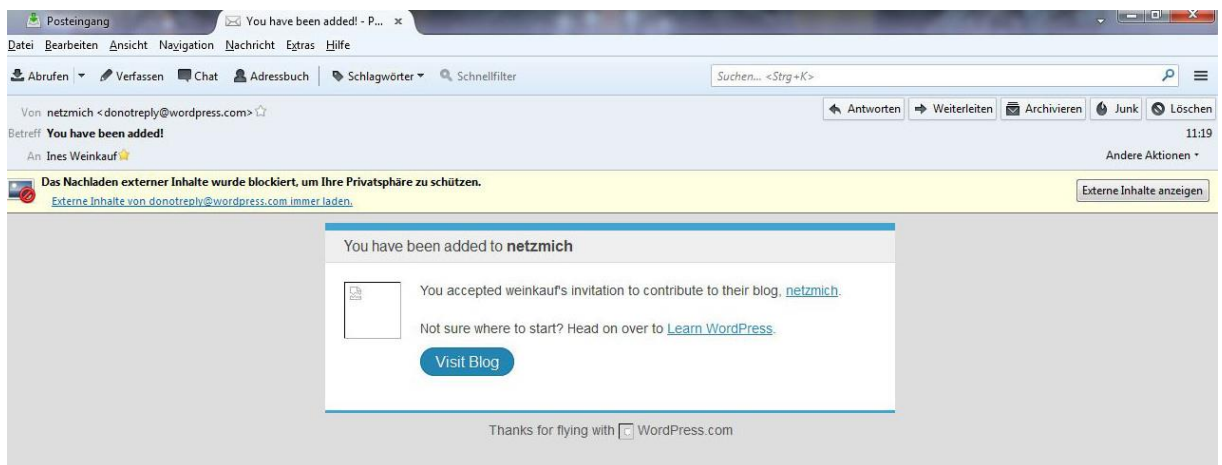

Sofort öffnet sich ein Fenster und ihr seid auf der Arbeitsfläche (Dashboard) des Blogs "netzmich".

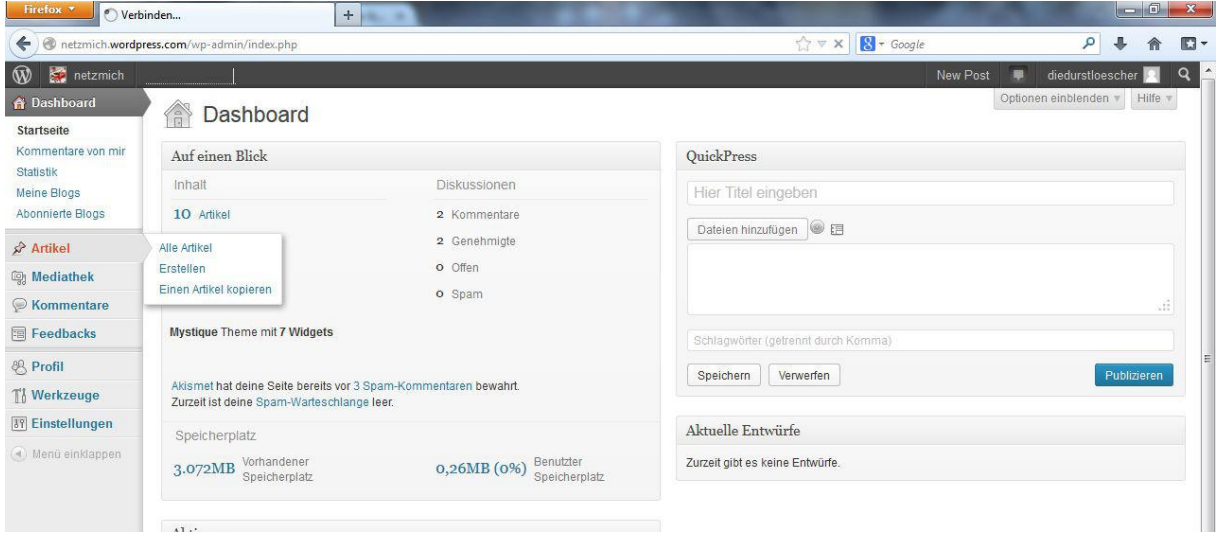

Ihr könnt alles anschauen, anklicken, ausprobieren – es geht nichts kaputt!

Wenn ihr einen Artikel schreiben wollt, müsst ihr "Erstellen" anklicken. Falls ihr nur die Übersicht über alle Artikel bekommt, dort nochmals Erstellen auswählen.

Mit Titel ist die Überschrift gemeint und in dem großen Kasten unter der Symbolleiste schreibt euren Text ein. Mit der Symbolleiste könntet ihr den Text formatieren. Legt durch Häkchen setzen die Kategorie fest in der der Artikel erscheinen soll. Bei Tags gebt die wichtigsten Schlagwörter ein, welche von Suchmaschinen gelesen werden. So kann euer Artikel besser gefunden werden.

Schön wäre es, wenn ihr auch ein Bild zum Artikel hochladen würdet. Das kann rechts unten im Fenster bei "Artikelbild festlegen" ganz leicht gemacht werden. Vorher das Bild unter einem einprägsamen Namen auf eurem Rechner speichern. Dann "Datei auswählen" anklicken und in dem kleinen Fenster euer Bild suchen und auf öffnen klicken. Schon wird es hochgeladen.

Über Vorschau könnt ihr euren erstellten Artikel anschauen. Bitte speichert ihn oben rechts mit "Speichern". Wenn ihr bei Status Entwurf auswählt, ist er noch nicht im Netz zu sehen, erst wenn ihr auf "Publizieren" klickt, ist er für alle zu sehen.

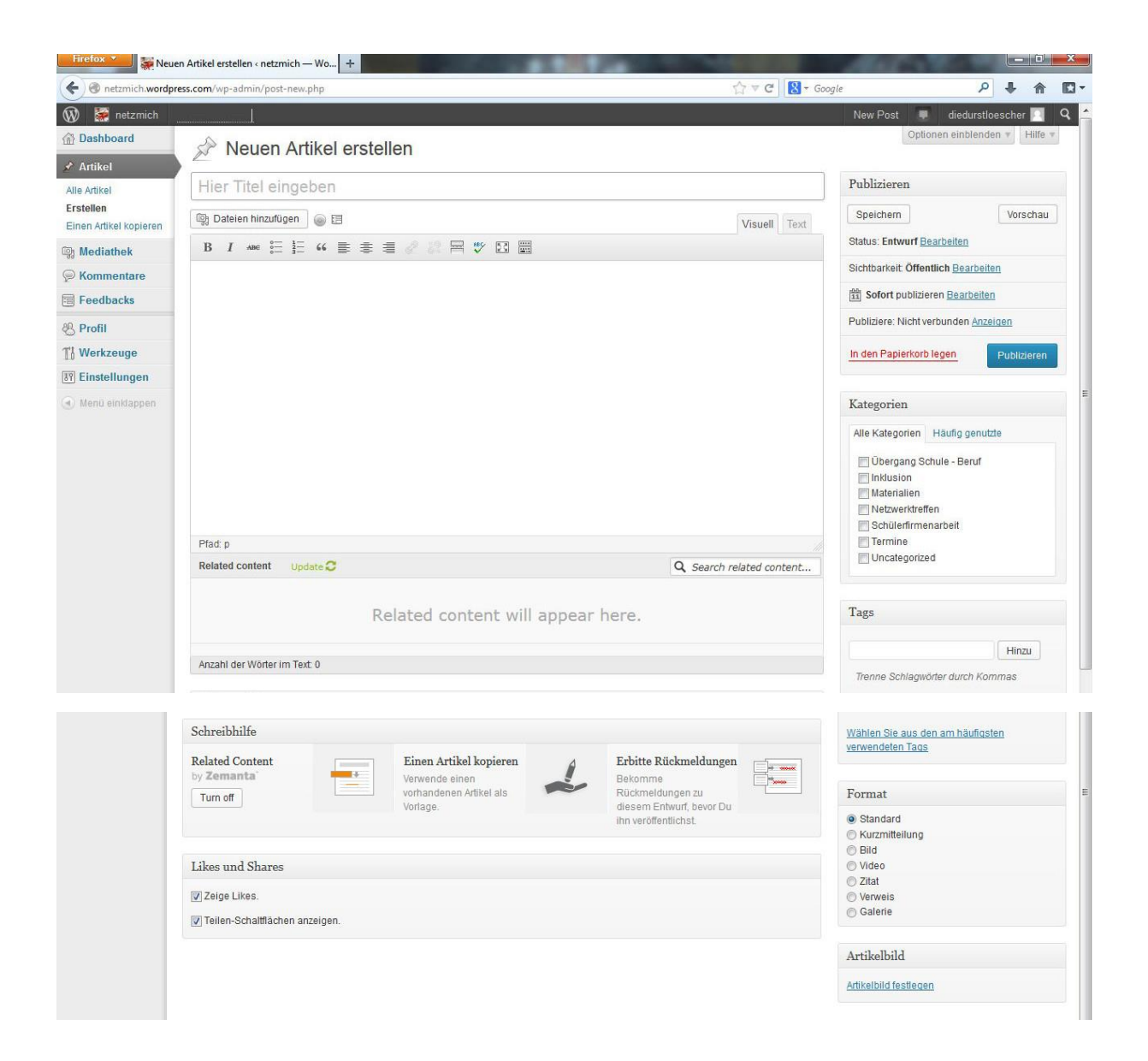

Bitte seid mutig, es ist nicht so schwer. Nehmt Euch die Zeit, meldet Euch an und schreibt einen Artikel. Fangt mit einer ganz kurzen Mitteilung an! Der Rest ist Übung.

Viel Spaß!!!